# **How to use the secured file**

**1. Please use the link was sent you by e-mail "Purchase order: 123456 Your download is ready"**

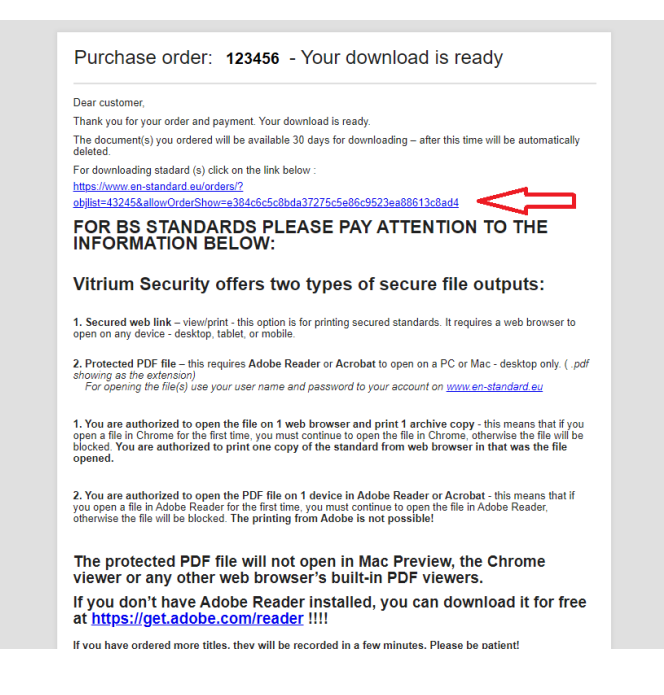

## **2. You will be redirected to your account at [www.en-standard.eu.](http://www.en-standard.eu/) Use the choice " Download standard"**

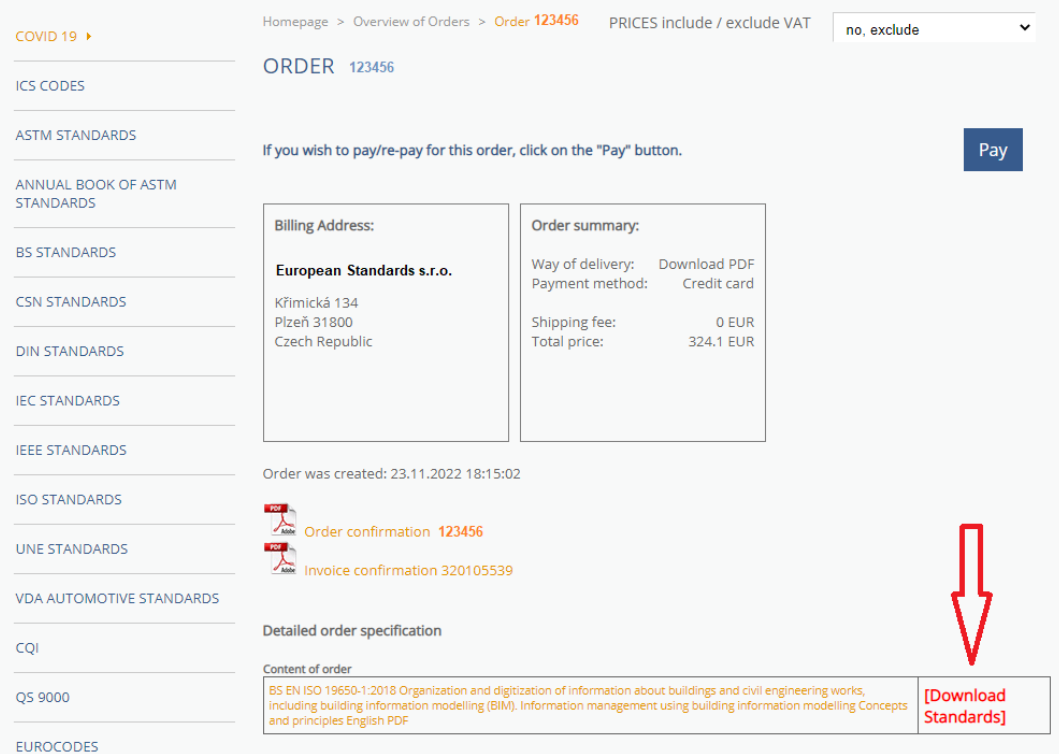

#### **3. Now you have use two options:**

- **1. "Download PDF"** This option will download the PDF to your PC. This file can only be opened and viewed in Adobe ... (Reader, Acrobat..). This file cannot be printed!!
- **2. "View/Print"**  This option opens the file in a web browser and you can print the file!!

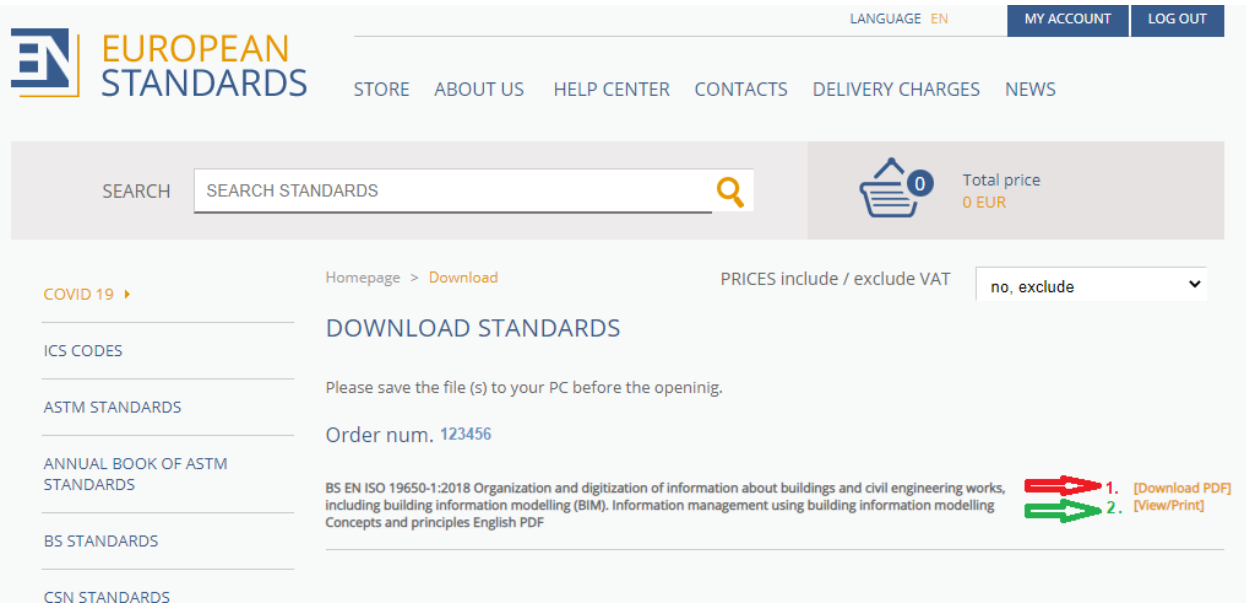

## **4. You used the View/Print option - what happens?**

The file will be open in a new window of your web browser.

- You can view the file
- you can print the file using the printer icon  $\Box$  in the upper right corner
- you can generate a PDF file for printing -– **PLEASE NOTE –**

this file is valid only 30 min after this time, this file will no longer be open and will print!!

**Please use this option only if you can print the file immediately**

**You are allowed to print 1 copy !!!! Printing multiple copies or "Print screen" is not possible** If for some reason the printing is not successful, please contact us and you will be able to reprint a copy of the standard

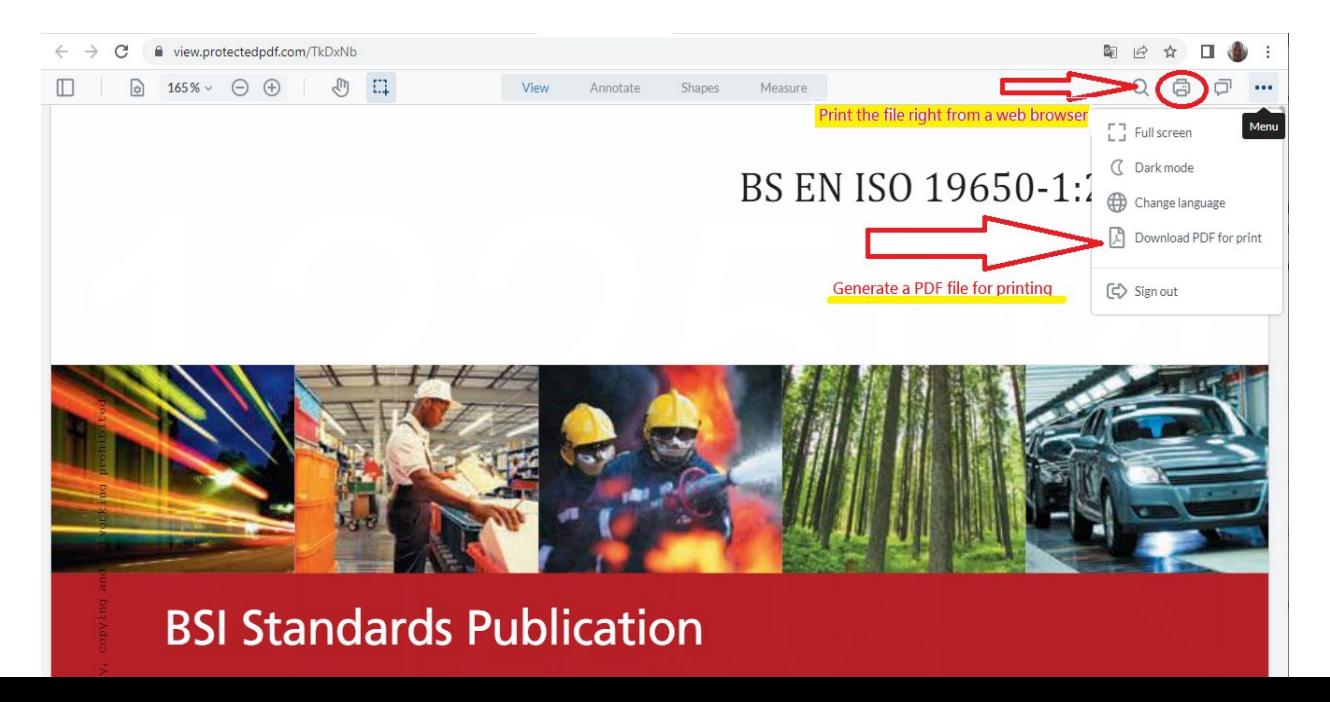

## **5. You used the Download PDF option – what happens**

The PDF will be downloaded to your PC - this requires **Adobe Reader** or **Acrobat** to open on a PC or Mac - desktop only!!!!

You will be asked for a username and password before opening the file for the first time.

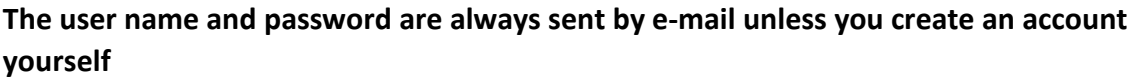

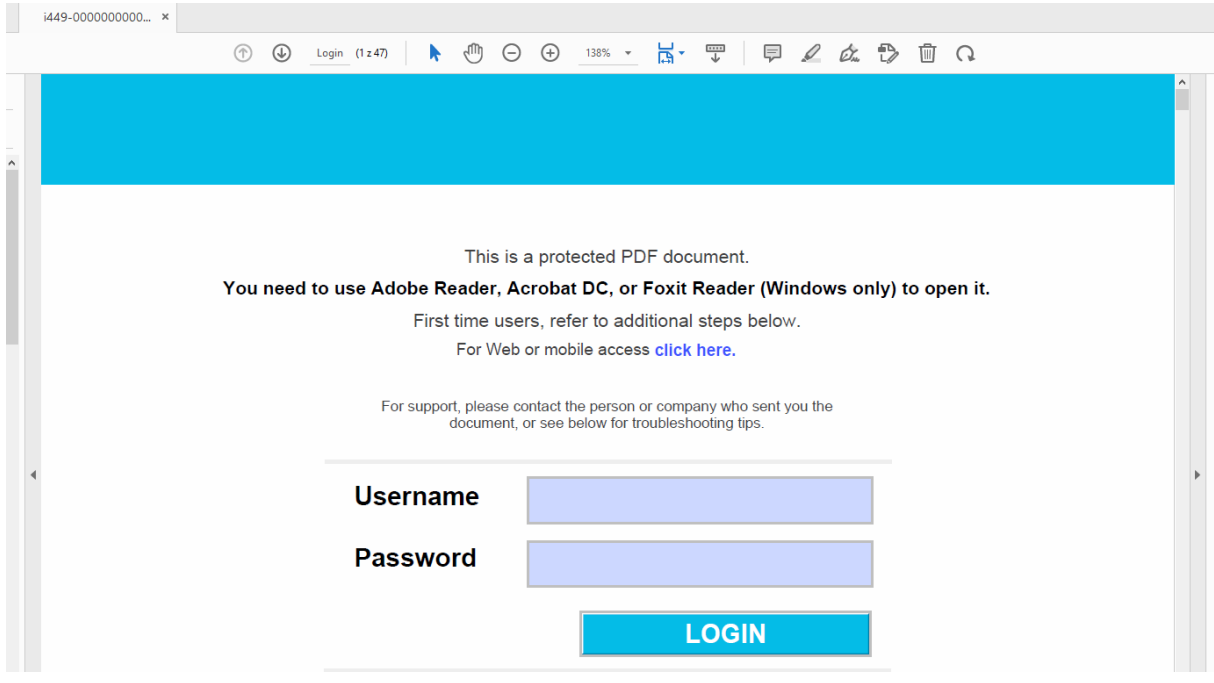

#### **Instruction for Users to Open their First Vitrium Protected PDF File**

Only first-time users will see a security warning message. This message appears due to a fire wall issue.

To not encounter this message again, Click Allow and check the box "Remember this action....". this will allow the communication to the server that is authenticating you so you can log in and access your content. You should not see this again if you checked the "Remember this action…" button.

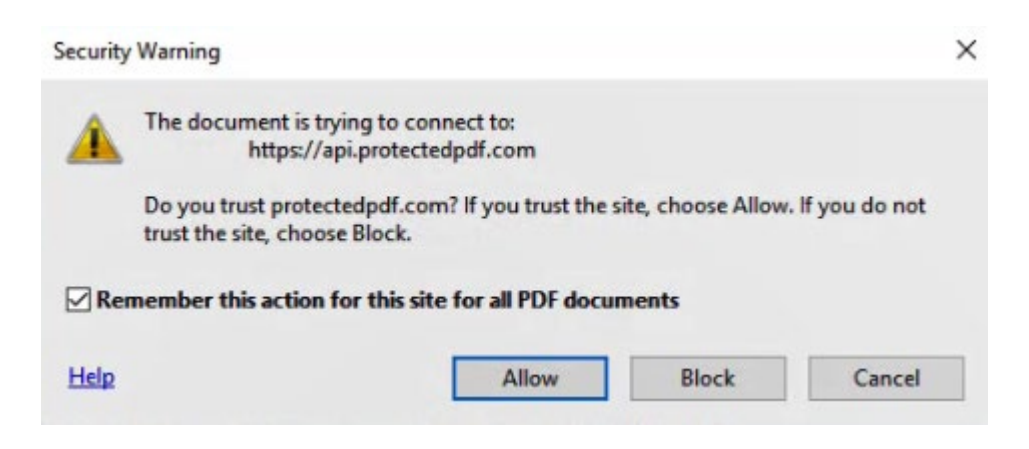

### **User Receives JavaScript Warning to Disable the Global Object Security Policy**

Vitrium's protected PDF files were designed to work exclusively with Adobe Reader and Acrobat without requiring the User to download any plug-ins or extra software. However, the User does need to disable Adobe's "Global Object Security Policy" in order for this to work and in order to track the cookies (or Tracking ID) from the User. This is a key element if you have a PDF /computer limit set in your DRM policy.

Warning: JavaScript Window - Vitrium Security - Error

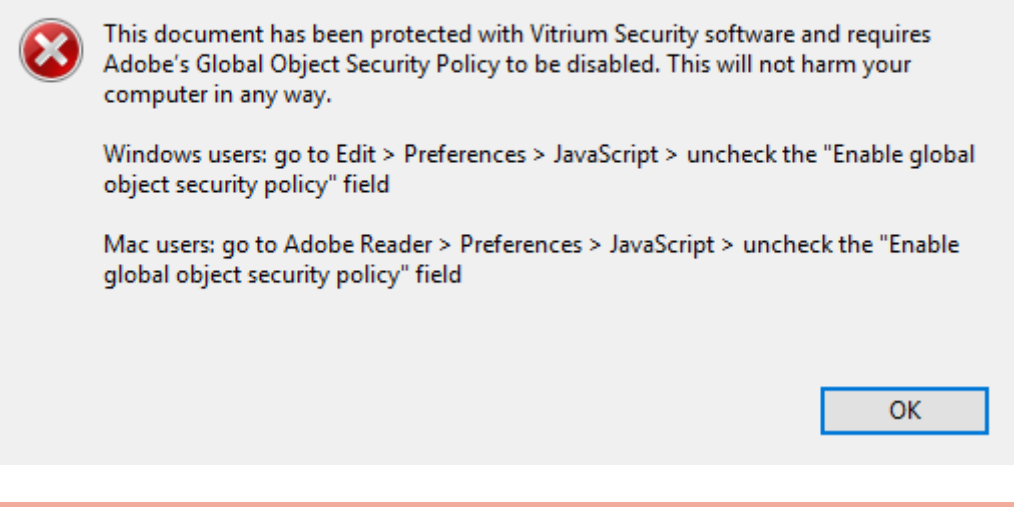

**Note:** This only applies if the Acrobat Cookies in the Content Settings are set to *PromptAndCloseDocument* (default setting) *or PromptOnly.*

#### **Instructions for the User to Disable the Global Object Security Policy**

#### **For Windows Users:**

- 1. Open Adobe Reader
- 2. From the top menu bar, select Edit > Preferences
- 3. Under Categories, select the JavaScript section
- 4. Uncheck or de-select the "Enable global object security policy" option
- 5. Click OK, then re-open the protected PDF file and log inPreferences

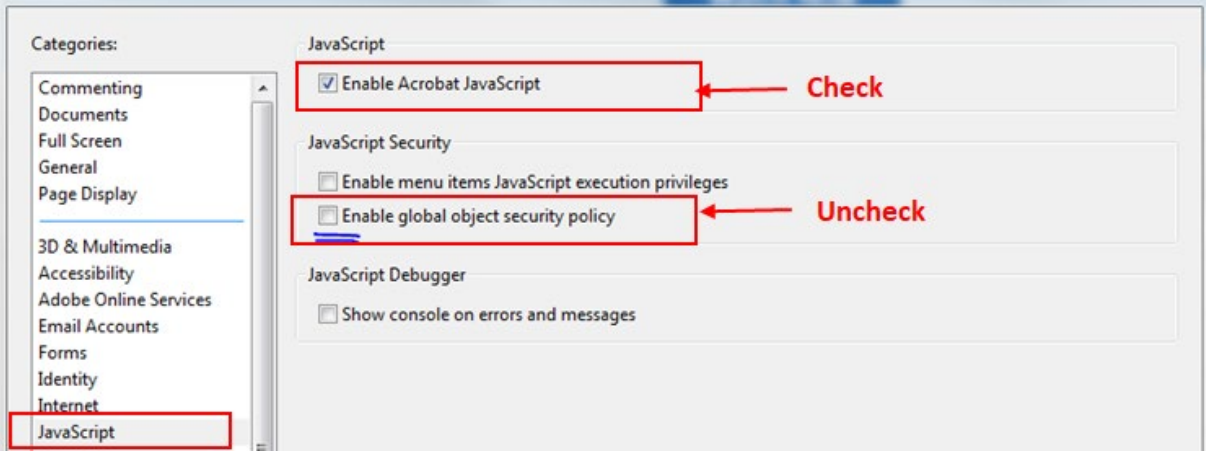

 $52$ 

#### **For Mac Users:**

- 1. Open Adobe Reader
- 2. From the top menu bar, select Adobe Reader > Preferences
- 3. Under Categories, select JavaScript
- 4. Uncheck or de-select the "Enable global object security policy" option
- 5. Click OK, then re-open the protected PDF file and log in

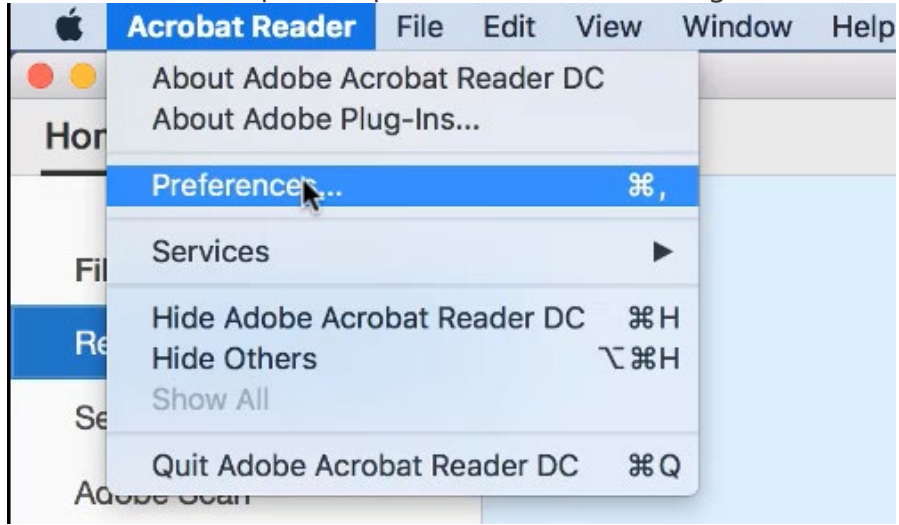

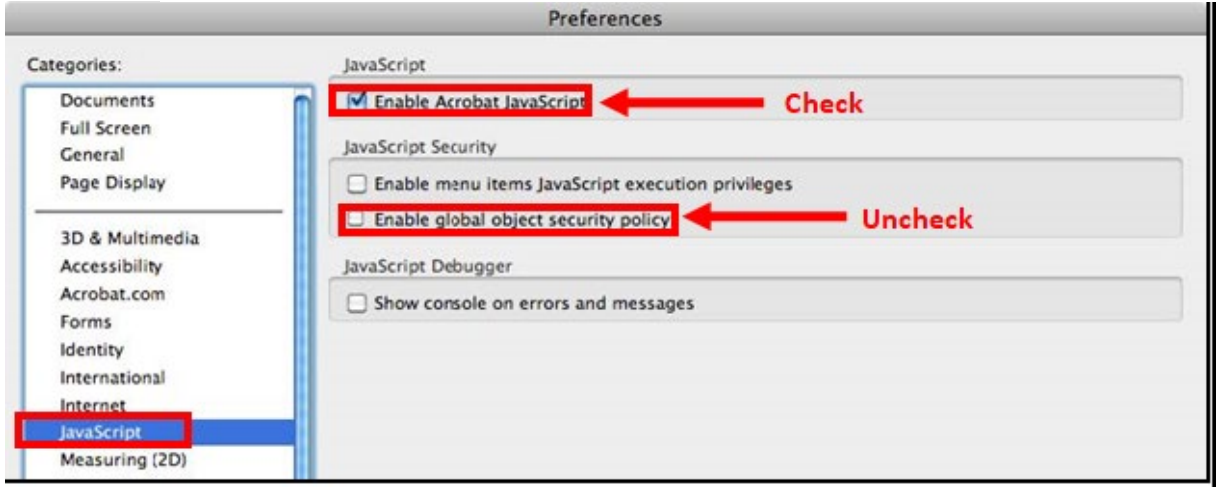